## **Job Aid**

Document G\_90\_J\_7\_A Author: T Ikanofi Authorised: W Porau 3/9/22 Review: 3/9/24

**Phoenix-M50 Panel Quality Control Protocol**

## **Registration of new Phoenix panels in EpiCenter upon arrival to the laboratory**

- 1. Open Epicenter
- 2. Enter the 'Configuration' menu
- 3. Select 'QC' then 'Phoenix Panel Lots'
	- $0.00$ - Phoenix Panel Lots
- 4. Click the barcode icon in the top-right of the screen
- 5. Scan all 4 barcodes on the front of the Phoenix panel box
- 6. Repeat the barcode scanning for each box of Phoenix panels received in the laboratory

## **Panel inoculation of specific organisms for QC**

- NID/NMIC-502: E. coli ATCC 25922 or P. aeruginosa ATCC 27853
- PID/PMIC-84: S. aureus ATCC 29213 or E. faecalis ATCC 29212

**NOTE**: All organisms must be at least generation 2 (Freezer followed by two subcultures) or QC may fail.

- 1. Set up the panels with the correct QC organism as per 'Job Aid for Phoenix Panel Inoculation'
- 2. Once prepared, select 'QC Login' on the Epicenter
- 3. Scan the barcode on the back of the panel or manually type it in the 'Sequence' field. The 'Panel lot' and Expiry Date' should fill out automatically
- 4. Select 'Test Strain' and choose the appropriate ATCC organism
- 5. Add the scientist initials in the 'Tech ID' field
- 6. Press 'Save'
- 7. The panel can now be put in the Phoenix M50. To do this, press the 'Panel IN' button
- 8. Insert the panel into the machine

## **To review QC results**

If QC failed, it will be listed under the 'Needs Attention List' on both the Epicenter and the Phoenix AIO.

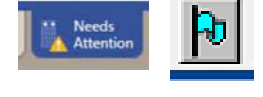

- 1. From this list, select 'Repeat' and 'Save.' The QC protocol must then be repeated for that panel lot number. *If the QC fails a second time, discuss with the supervisor or Fleming lab mentor.*
- 2. To look at Passed QC results, select 'Reports' on the Epicenter, then 'QC Lab Report'.

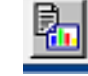

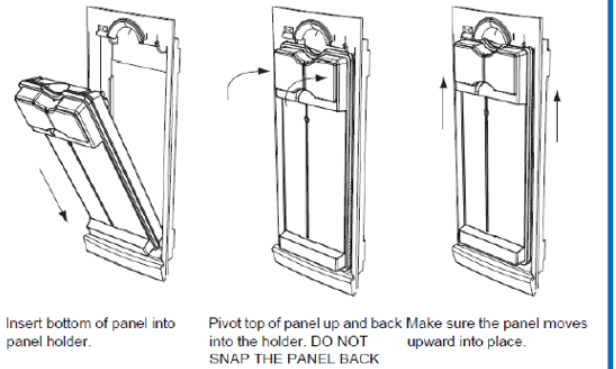

**AGAINST THE HOLDER.** 

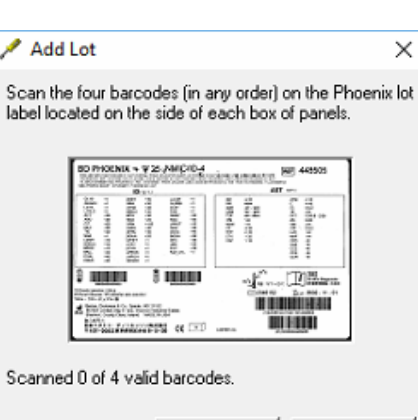

Cancel

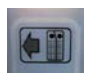

Help

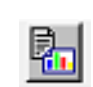